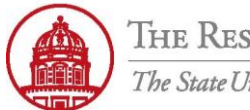

THE RESEARCH FOUNDATION The State University of New York

## **Contact:** rftravel@rfsuny.org

Use vacation rules in iExpense to designate another user to perform authorizations in your place.

Vacation rules can be set for a specified period of time, or indefinitely.

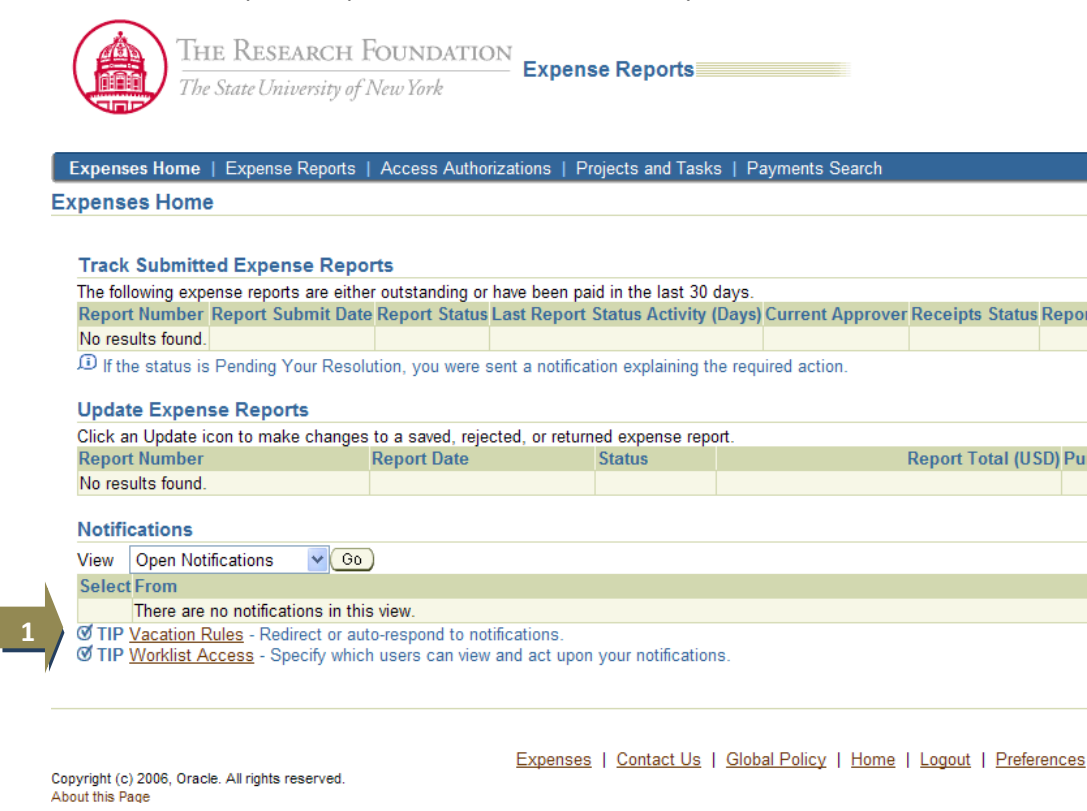

**1** From the *Expenses Home*, select **Vacation Rules** link

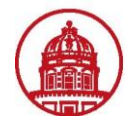

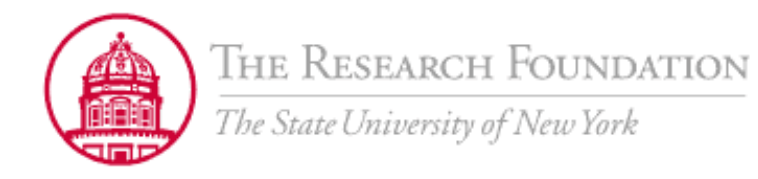

**Expense Reports** 

Expenses Home | Expense Reports | Credit Card Transactions | Access Authorizations | Projects an Expenses: Expenses Home > **Vacation Rules** Create Rule **Rule Name** You have not setup any vacation rules. Please use the Create Rule button to create a new vacation rule. **Return to Worklist** Expenses | Contact Us | Global Policy | Home

Copyright (c) 2006, Oracle. All rights reserved. About this Page

**1** From the *Vacation Rules* page, select *Create Rule* button

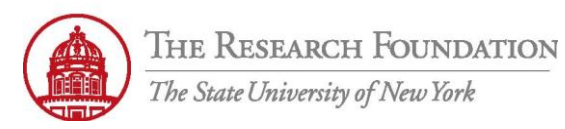

**Contact:** rftravel@rfsuny.org

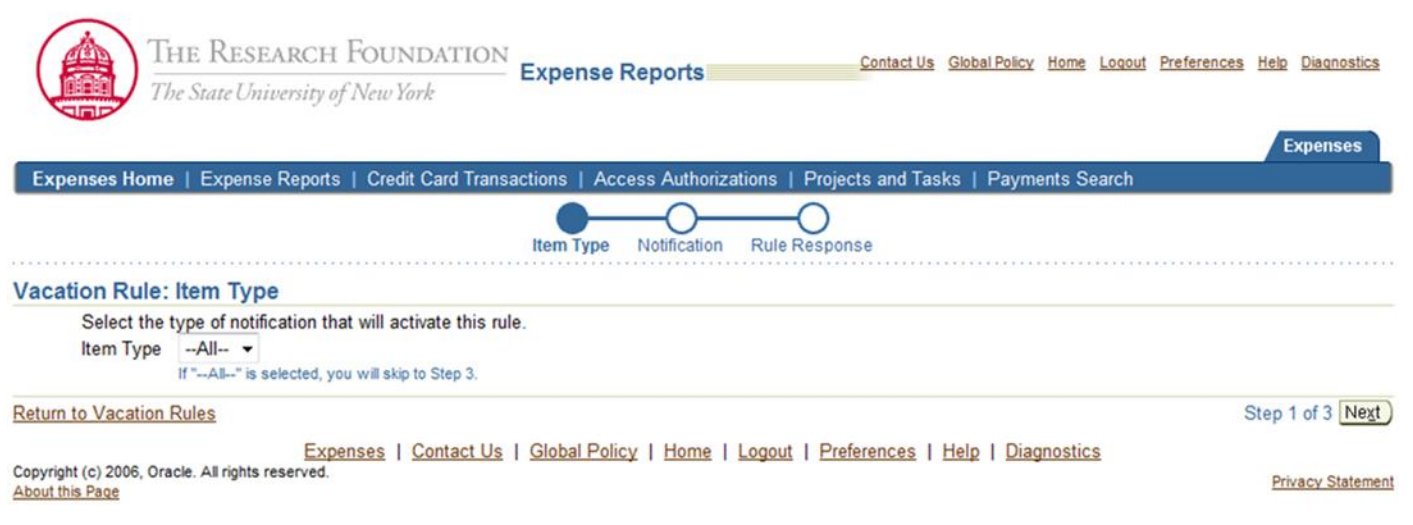

## **1** From the *Vacation Rule: Item Type* page, select the appropriate *Item Type* from the drop-down menu

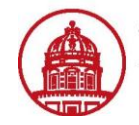

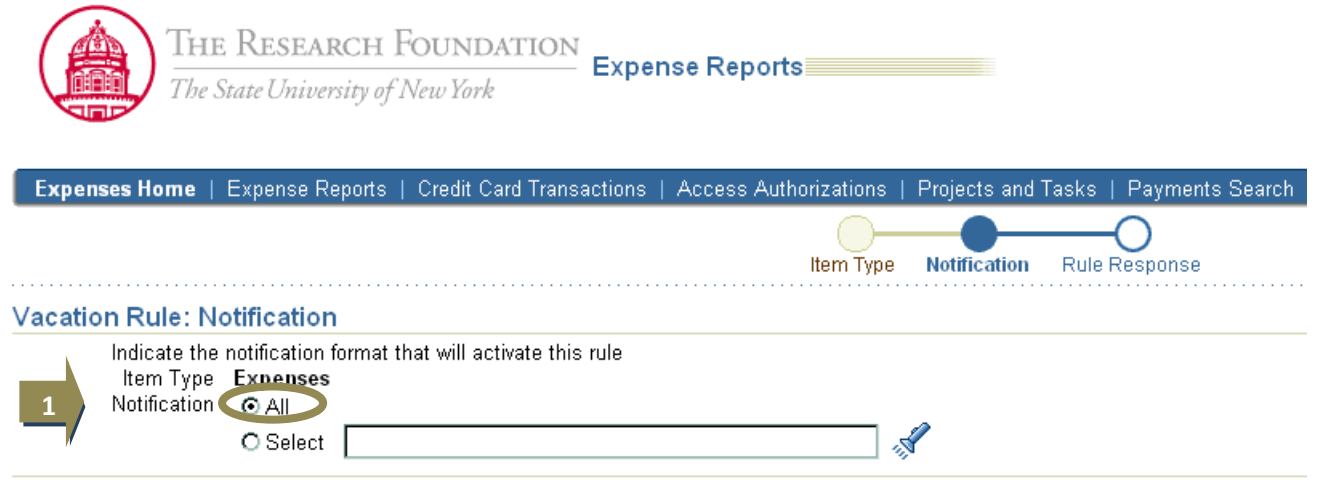

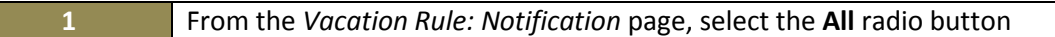

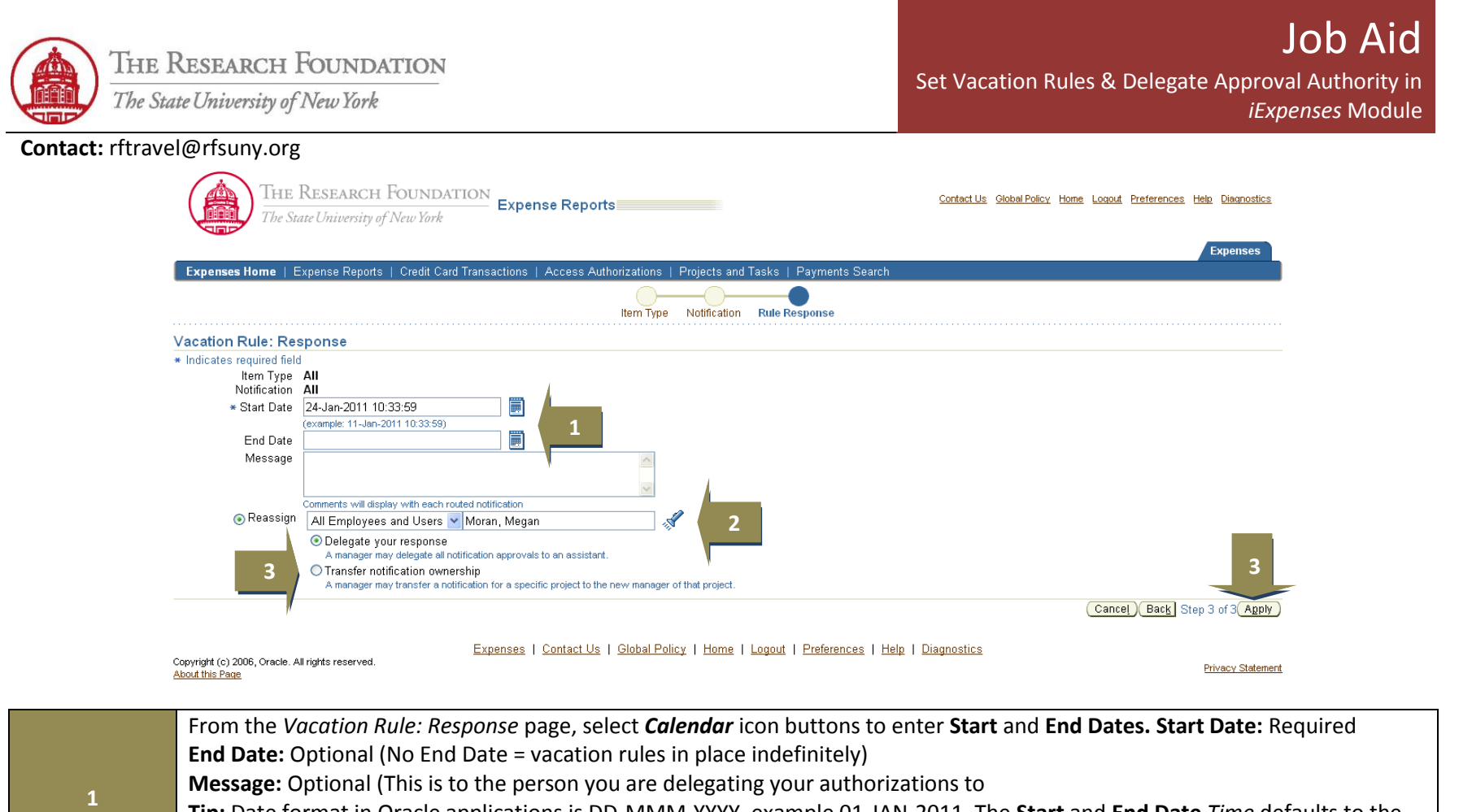

![](_page_4_Picture_168.jpeg)

![](_page_4_Picture_169.jpeg)

Research Foundation of SUNY 5

![](_page_5_Picture_0.jpeg)

**Privacy Statement** 

![](_page_5_Picture_3.jpeg)

THE RESEARCH FOUNDATION

Contact Us Global Policy Home Logout Preferences Help Diagnostics

![](_page_5_Picture_93.jpeg)

![](_page_5_Picture_94.jpeg)

 **1**

Expenses | Contact Us | Global Policy | Home | Logout | Preferences | Help | Diagnostics

Copyright (c) 2006, Oracle. All rights reserved. About this Page

> **1** Use the *Create Rule* button to create additional vacation rules **2** Use *Pencil* icon to make any changes to this vacation rule **3** Use *Trash* icon to delete this vacation rule

**4** Status will be inactive if you set the rule's *Start Date* in the future

You have successfully created a vacation rule which can be modified or deleted at any time.